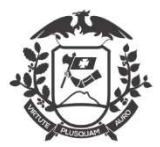

Governo do Estado de Mato Grosso SEPLAG - Secretaria de Estado de Planejamento e Gestão Coordenadoria de Monitoramento de Pessoal

# MANUAL – 13 - TELETRABALHO

Conforme Decreto nº 554/2020

# Inclusão de justificativas:

Na tela inicial, o servidor já visualizará o novo layout. Novos Botões "Incluir justificativa", "Assinar folha de frequência", "Minhas horas diárias" e "Minhas justificativas".

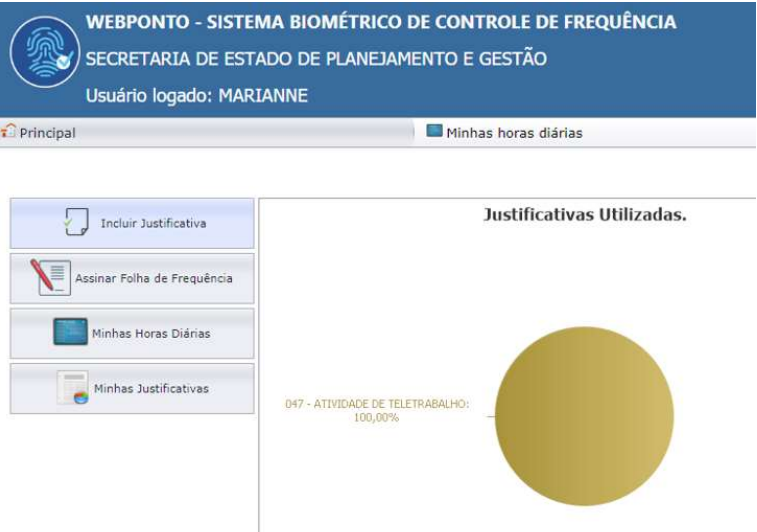

Iniciando a inclusão da justificativa:

-Clique no botão Incluir Justificativa na tela principal, será exibida nova janela, onde o servidor tem a permissão de incluir as justificativas, não sendo necessária a inclusão pelo gestor do ponto:

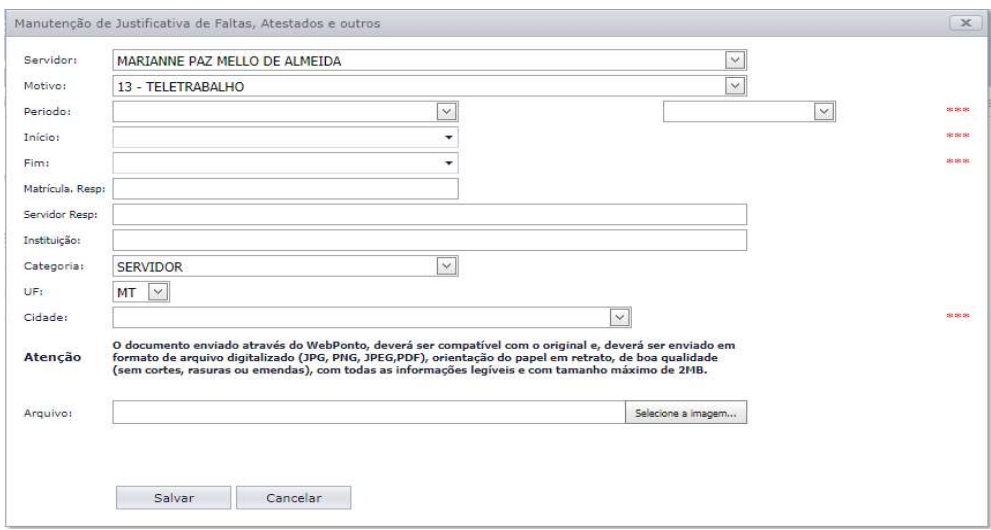

-No campo MOTIVO, selecione o código 13 – TELETRABALHO;

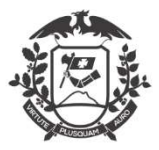

#### Governo do Estado de Mato Grosso SEPLAG - Secretaria de Estado de Planejamento e Gestão

Coordenadoria de Monitoramento de Pessoal

-Todos os outros campos devem ser preenchidos:

- I. Período: "Justificativa de período integral"
- II. Início;
- III. Fim;
- IV. Matrícula Responsável: matrícula da chefia imediata; (Recomendação)
- V. Servidor Responsável: nome completo da chefia imediata; (Recomendação)
- VI. Instituição: setor de lotação; (Recomendação)
- VII. Categoria: servidor
- VIII. UF: MT
- IX. Cidade: correspondente a lotação do servidor;

Salvar

X. Arquivo: Decreto nº 527, de 19/06/2020, D.O.E 22/06/2020 OU Anexo I da IN nº 10/2020, de 11/05/2020, D.O.E. 11/05/2020.

Obs: O arquivo deve conter apenas o Decreto/IN em questão, não o Diário Oficial todo.

-Toda a justificativa de uma ausência terá o prazo de 02 (dois) dias úteis após o seu término para ser inserida no sistema.

-O documento enviado através do WebPonto (upload), deverá ser compatível com o original e, deverá ser enviado em formato de arquivo digitalizado (JPG, PNG, JPEG, PDF), orientação do papel em retrato, de boa qualidade (sem cortes, rasuras ou emendas), com todas as informações legíveis e com tamanho máximo de 2MB;

-Clicar no botão

-Irá aparecer uma janela (imagem abaixo) com alerta, clique em SIM estando tudo certo;

Cancelar

;

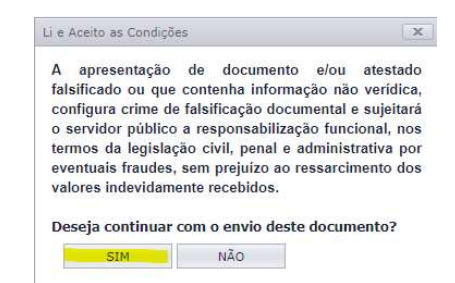

-Após as confirmações no Sistema WEBPonto, a justificativa ficará "em análise":

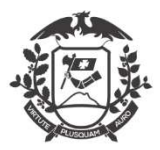

### Governo do Estado de Mato Grosso SEPLAG - Secretaria de Estado de Planejamento e Gestão Coordenadoria de Monitoramento de Pessoal

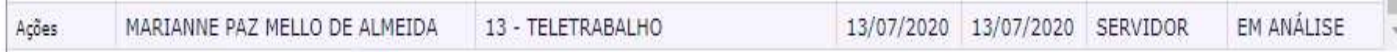

-As justificativas podem ser acessadas através do botão Minhas Justificativas na tela principal,

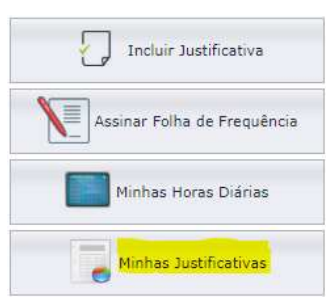

Obs: Todas as justificativas serão mostradas, independente do Status.

-Até a validação da chefia imediata que deverá ser realizada em até 02 (dois) dias úteis após a inclusão pelo servidor. Somente após a validação da chefia imediata que a justificativa será incluída como abono na Folha de Frequência do servidor.

# Validação das justificativas (Chefia Imediata / Gestor):

-Para verificar as justificativas inseridas pelos usuários, acesse através do botão Minhas Justificativas na tela principal;

-Na janela que abrir, terá com grid com as justificativas realizadas, independente do Status;

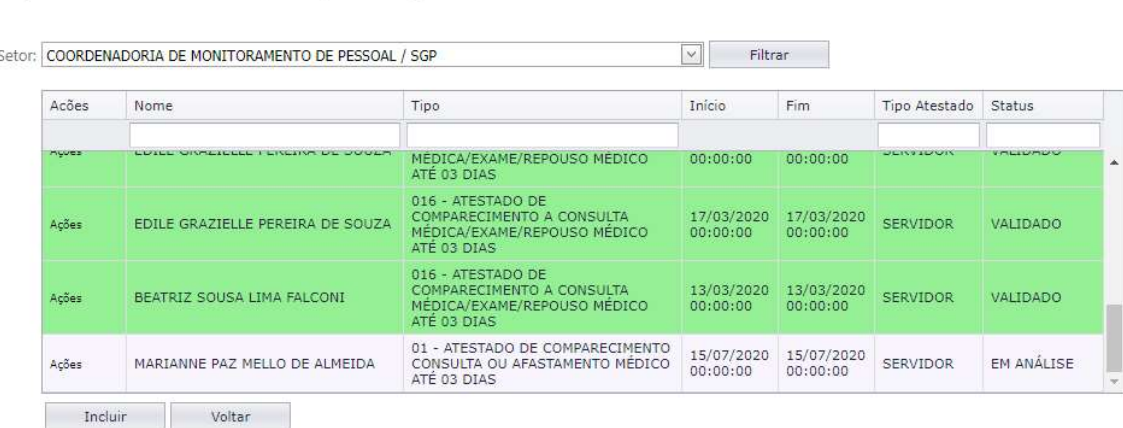

Lançamento de Atestados Médico e outros comprovantes de justificativas de faltas.

-As justificativas com Status "EM ANÁLISE" precisam ser validadas em até 02 (dois) dias;

-Para validar clique em "AÇÕES" na primeira coluna e será exibida nova janela;

-A chefia imediata tem as opções de visualizar o documento apresentado, validar e recusar a justificativa apresentada pelo servidor;

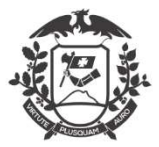

#### Governo do Estado de Mato Grosso SEPLAG - Secretaria de Estado de Planejamento e Gestão Coordenadoria de Monitoramento de Pessoal  $\overline{\times}$ Visualizar Excluir Validar Recusar Arguivo: Status: **EM ANÁLISE** Nome: Jomair Robson Silva Codigo: 99995 Coordenadoria de Monitoramento de **CUIABÁ** Instituição: Município: **Pessoal SGP** "Prezado servidor, informamos que o upload foi feito fora do prazo estabelecido no Observação: Decreto 554/2020. Atente-se ao prazo de 2 (dois) dias úteis após o término do dia a ser justificado. Fechar

-Caso a chefia recuse o documento apresentado pelo servidor, é necessário justificar o motivo (dados incompletos, dados incorretos, ilegível, prazo ultrapassado ou rasurado):

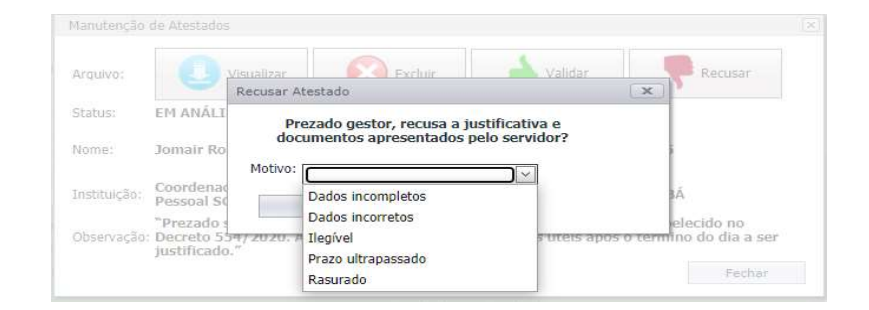

-Caso concorde (Validar) com a justificativa apresentada, deverá confirmar alguns dados (período e categoria):

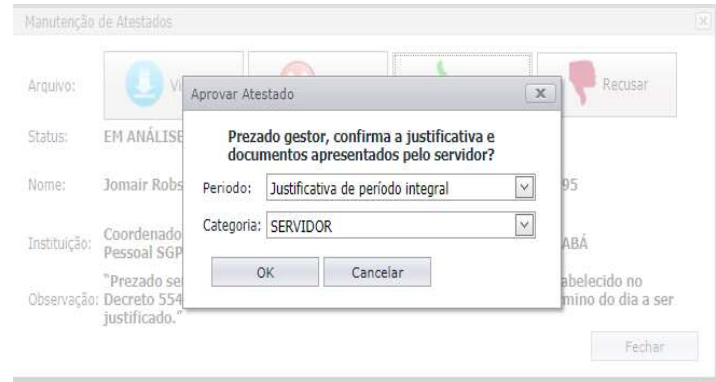

- Aguarde a mensagem de confirmação;

-Somente após a validação da chefia imediata, a justificativa será migrada para a folha de frequência do servidor.

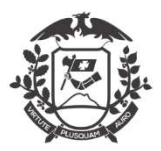

# Governo do Estado de Mato Grosso SEPLAG - Secretaria de Estado de Planejamento e Gestão Coordenadoria de Monitoramento de Pessoal Dúvidas frequentes:

1) Em casos de dias intercalados entre teletrabalho e atividade presencial no órgão (escala de revezamento), inserir a justificativa 13 a cada período de teletrabalho interrompido.

2) Em casos que o servidor está integralmente em teletrabalho, realizar o lançamento integral (mensal) correspondente ao mês – apenas um lançamento.

3) Relatório de atividades: este deve ser entregue a sua chefia imediata, como comprovação da execução do trabalho, e não como autorização para exercer este tipo de jornada. Inserir o arquivo com o Decreto nº 527/2020 (D.O.E. 22/06/2020).

4) Por enquanto, o sistema não bloqueará a inserção de justificativas e validação fora do prazo de 02 dias úteis, trata-se de um período educativo.

5) O servidor é o responsável pelo lançamento da justificativa. Exceto alguma eventualidade em que o servidor estiver impossibilitado de realizar a justificativa.

6) A justificativa somente será migrada para a folha de frequência após a validação da chefia imediata.